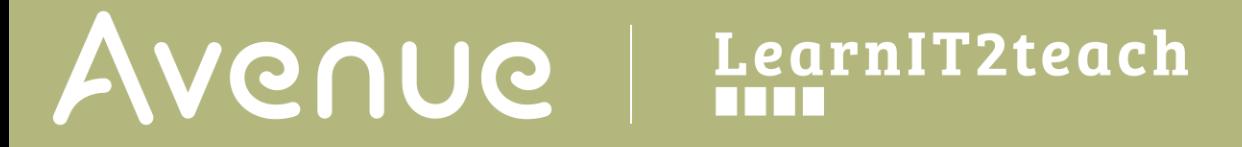

### **Adding an H5P Drag Text Activity**

The process to create an H5P using the Content bank starts with opening the **Content bank**, creating the H5P and then linking the H5P to your course.

*Please be advised* that this tool will only generate one question. To generate quiz with more than one question and potentially more question types, use the **Quiz(Question set)** tool.

#### **Step-by-Step Instructions for Adding a Drag Text H5P Activity**

1. In the **Navigation Drawer**, click on the **Content bank** link.

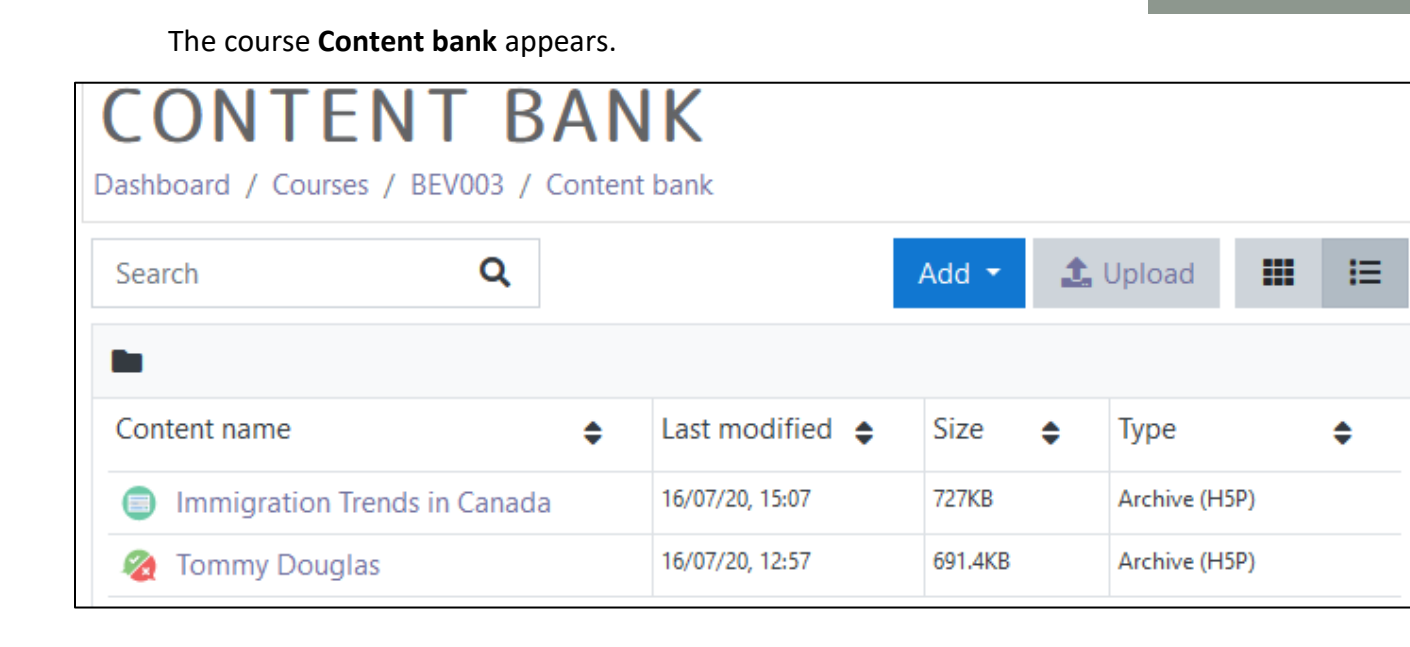

- 2. Click on the **Add** button.
- 3. In the drop-down menu, scroll down the list.
- 4. Click on the Drag Text item.

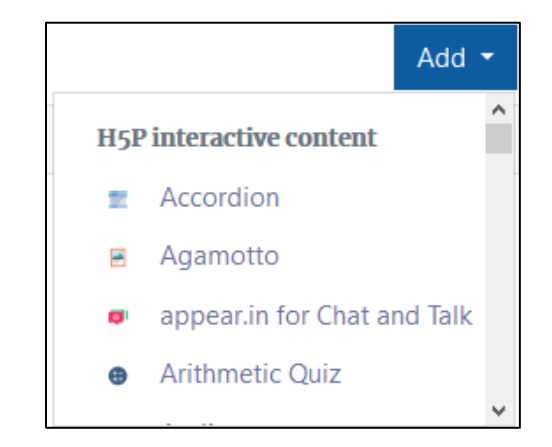

Note: The H5P editing screen appears.

Content bank

# Avenue EearnIT2teach

- 5. In the Title textbox, type Citizenship Test. Note: This title is used as a tag for future searches and copyright information.
- 6. Leave the Task description section as it is: Drag the words into the correct boxes.
- 7. In the Text textbox paste or type the text block below.

The \*citizenship test\* is usually a written test. It can also be an interview. If you \*fail\* the test two times, you will have a \*chance\* to have an oral interview with a \*citizenship judge\*.

Save

Note: the **asterisks** denote the keywords. After an asterisk, leave a space before a period.

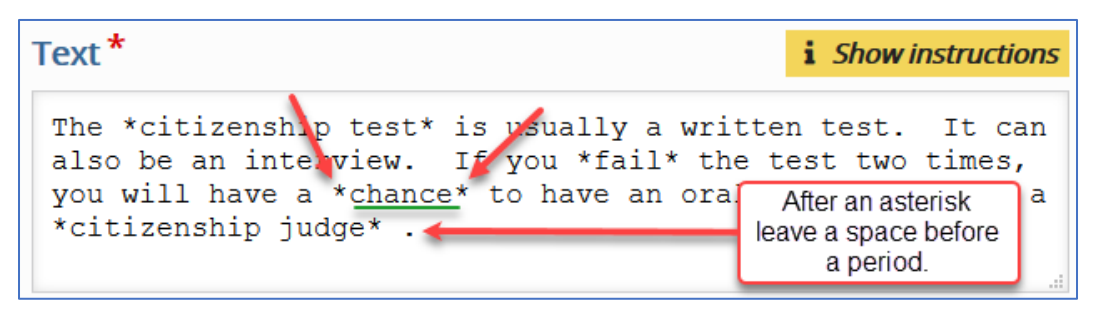

- 8. Scroll down and click on the Save button.
- 9. The question appears in preview mode in the **Content bank**.
- 10. Try the question.

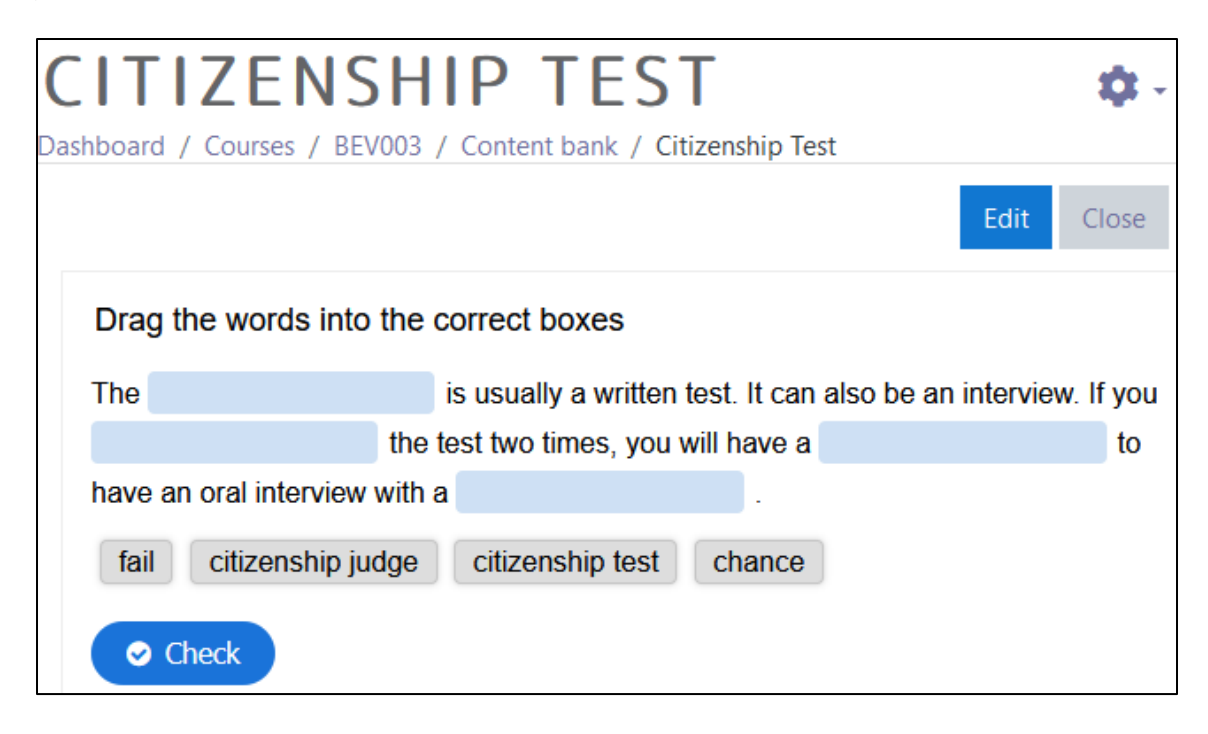

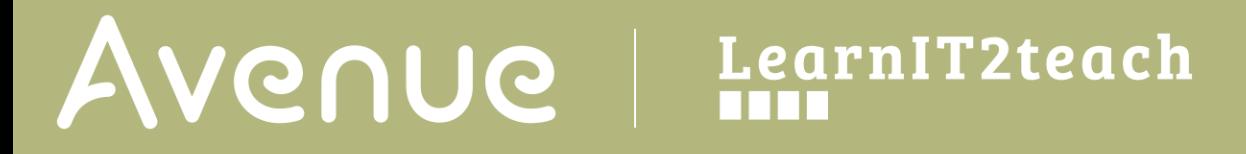

11. If the question is acceptable, click on the Close button. Note: The Content bank appears and the H5P activity is in the list.

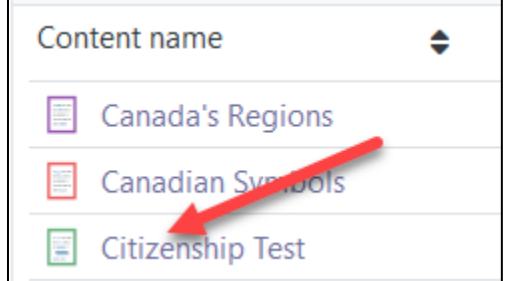

12. Return to the course main page but selecting the course short name in the **bread crumbs** menu.

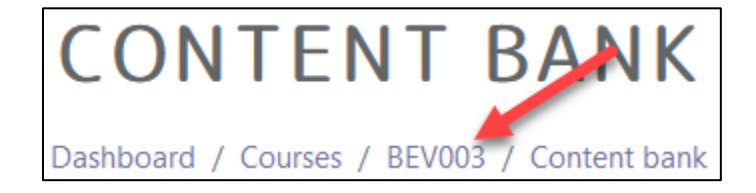

13. Once on the course main page, click the **Turn editing on** button.

Click the **Add an activity or resource** link in the appropriate topic.

The **Add an activity or resource** pop up appears.

14. Select **H5P** in the Activities tab.

The **Adding a new H5P** page appears.

- 15. In the Name textbox, type Citizenship Test.
- 16. In the Package file area, click on the Add... (file) Icon.

The File picker opens.

17. . In the left column, choose the Content bank option.

H<sub>5</sub>P

н. р

Turn editing on

m Content bank

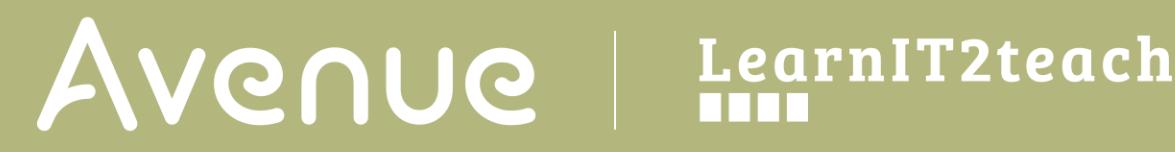

18. Choose the appropriate H5P file.

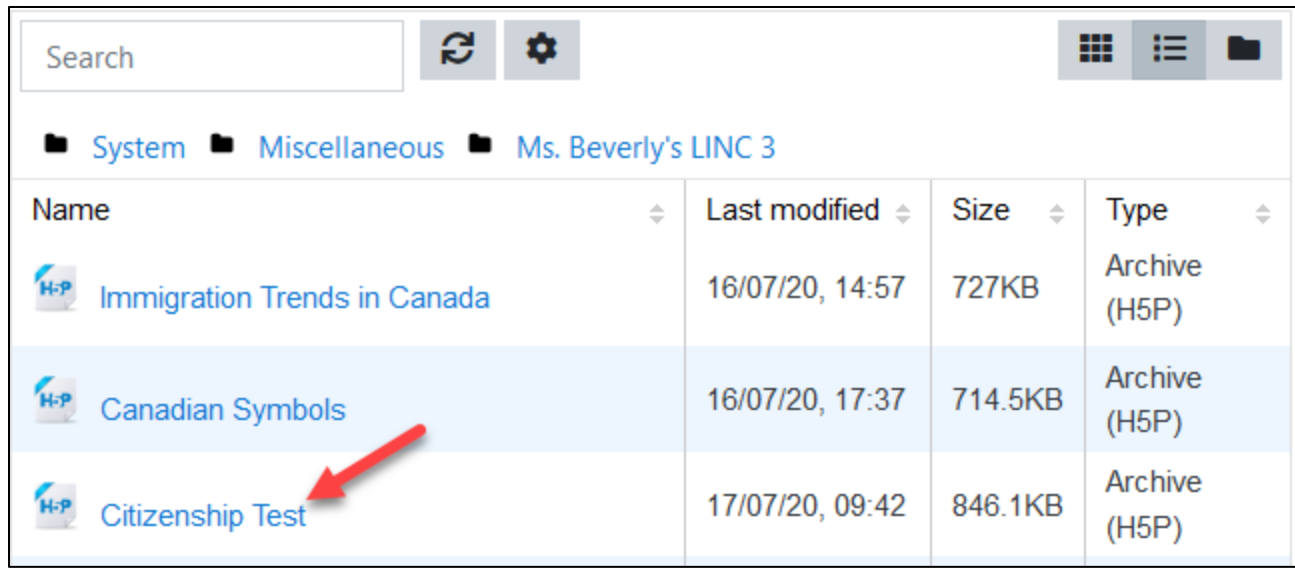

The Select pop up appears.

- 19. Choose either Create an alias/shortcut to the file. when the original content is updated every duplicate will change also, or Make a copy of the file - when the copy is updated it will not change the original.
- 20. Change the file name if required in the Save as field. Note: We recommend this as Moodle generates a unique name for each H5P object.
- 21. Ensure the **Author's** name is accurate.
- 22. Select a license in the Choose a licence drop-down.

 $\bigcirc$  Make a copy of the file ◉ Create an alias/shortcut to the file

Save as

drag-text-240.h5p

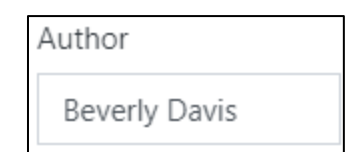

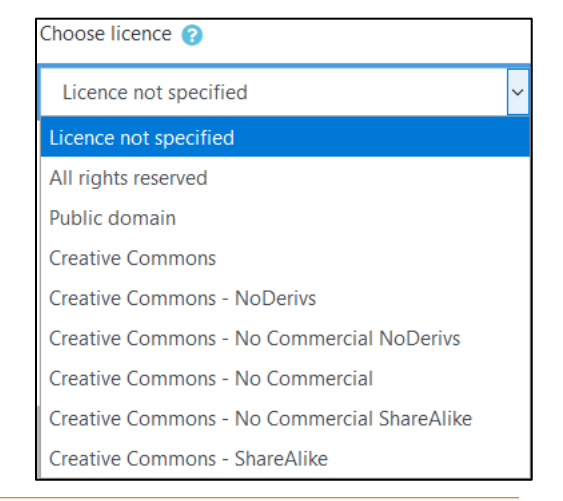

# Avenue l'Eternit 2teach

23. Click on the Select this file button.

26.

#### Note: The File Picker displays the H5P file.

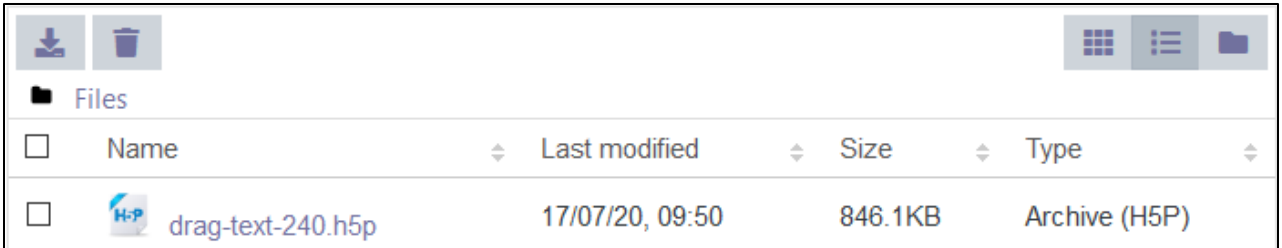

- 24. Click on the Save and Return to the course button.
- 25. Click on the Turn editing off button.

The H5P activity link appears as pictured here on the course main page.

H5P Citizenship Test

Click on the link to see a [Drag the Words](https://avenue.ca/classroom/mod/hvp/view.php?id=40696) Example.

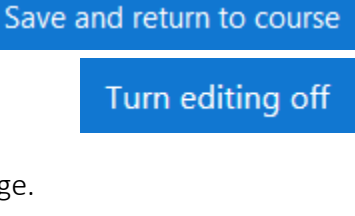

Select this file

# Avenue l'Eternit 2teach

### **H5P Drag Text Question option settings**

There are two ways to enhance an H5P learning object in your courseware:

- In the H5P editing window.
- In the Moodle options.

The sections below, **H5P Learning Object Options** and **H5P Learning Object Moodle Options**, detail how an instructor can customize how the H5P learning object interacts with learners and reports results to the courseware.

Be aware that the H5P **Behavioural settings** and **Text overrides and translations** differ on H5P tools.

#### **H5P Learning Object Options**

1. In the Navigation Drawer, click on the Content bank link.

The course **Content** bank appears.

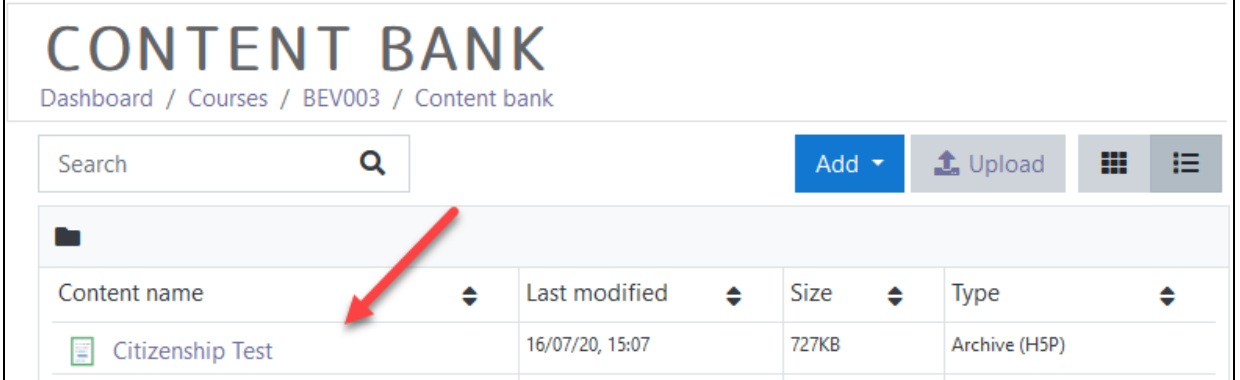

- 2. Choose name of the H5P in the **Content name** column.
- 3. The H5P learning object appears, click on an Edit button.

The H5P editing screen appears.

4. Scroll to the bottom the H5P editor. Note: The options are Behavioural Settings and Text overrides and Translations.

> ▶ Behavioural settings ▶ Text overrides and translations

Content bank

## LearnIT2teach Avenue

- 5. Click on the Behavioural settings link.
- 6. The Behavioural settings link expands.

The Enable "Retry" button can allow or prevent an additional attempt at a question.

The Enable "Show solution" button allows the learner to see the answer if turned on.

The Instant feedback displays result instantly after each item is dragged and dropped.

• Behavioural settings.

⊡ Enable "Retry"

⊠ Enable "Show Solution" button

□ Instant feedback

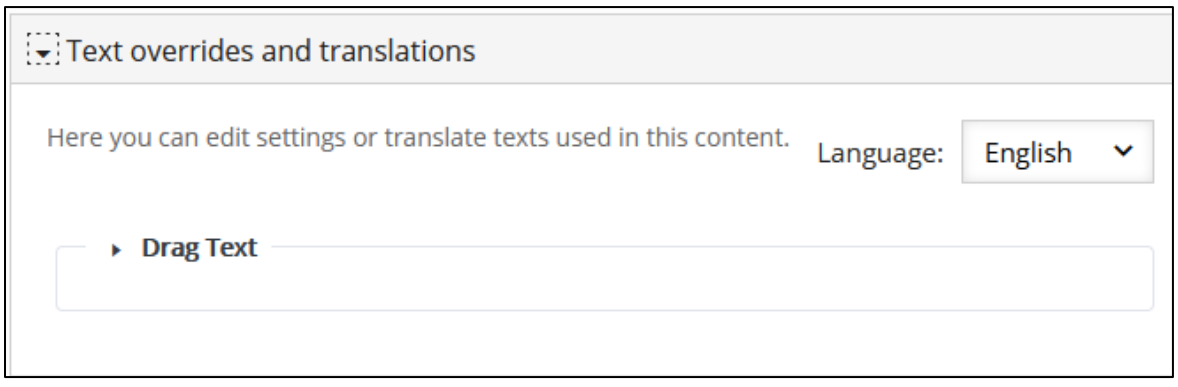

7. The next section, Text overrides and translations, the instructor can customize the learning experience by changing the prompt and button terms or translating feedback into another language.

Note: For example, if the target students are French speaking, the terms (e.g. Check= Verifier) in the H5P can be changed here.

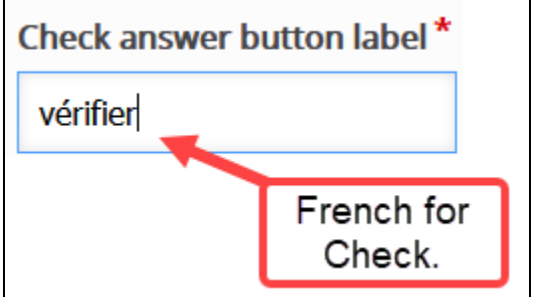

- 8. Click on the Save button.
- 9. Click on the **Close** button.

LearnIT2teach **INGUNG** 

#### **H5P Learning Object Moodle Options**

- 1. In the course main menu, click on the H5P link.
- 2. Click on the Actions menu, and then click on Edit settings.
- 3. Scroll down the screen, expand the H5P options link.

The **Allow Download** displays the Reuse link on an H5P. This allows other users permission to download the H5P file and upload it to their courses.

The **Embed button** provides other users the embed code to include the H5P in their courses.

The Copyright button inserts a copyright link on the H5P for users to view copyright information about the H5P activity.

- 4. Click on the Grade drop down option.
- 5. Set the Grade Type to Point (numeric), or Scale.
	- If Point is chosen you must set a Maximum grade. If Scale is chosen, you must select Moodle scale.

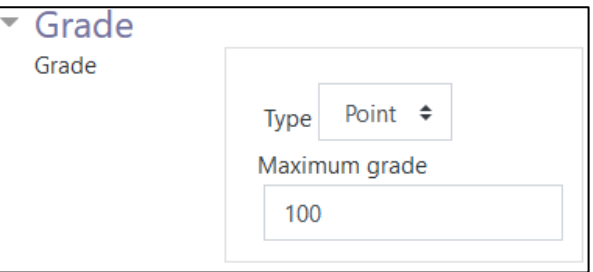

- 6. A Grade category can be selected, if grade categories are set up for this course.
- 7. The Grade to pass should be set here if the H5P has a point scale.

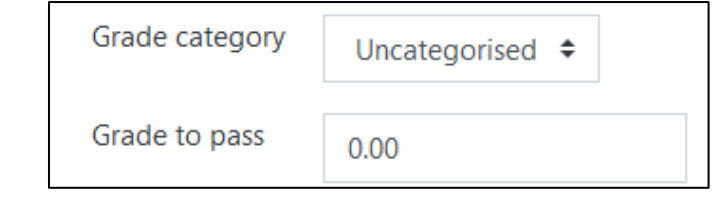

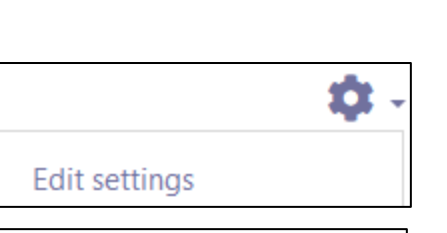

Allow download

 $\Box$  Embed button

 $\Box$  Copyright button

**Citizenship Test** 

H-P

**H5P** options

## LearnIT2teach Avenue l

- 8. In the Attempt options section, enables H5P tools that have advanced tracking features to report activity to your course. To do this. set the Enable attempt tracking to Yes.
- 9. Use the Grading method drop-down menu to choose the grading calculation for the H5P activity. Options include: Highest Grade, Average grade, Last Attempt, First Attempt, or Don't calculate a grade.

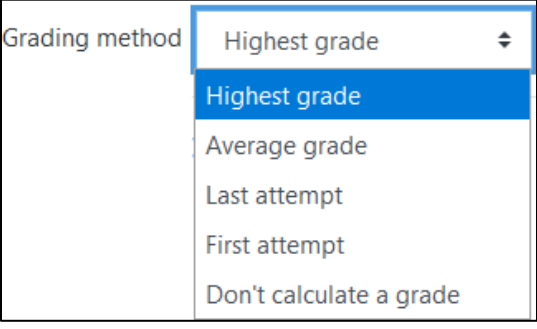

Settings in the Common module section are common to many Moodle activities and resources.

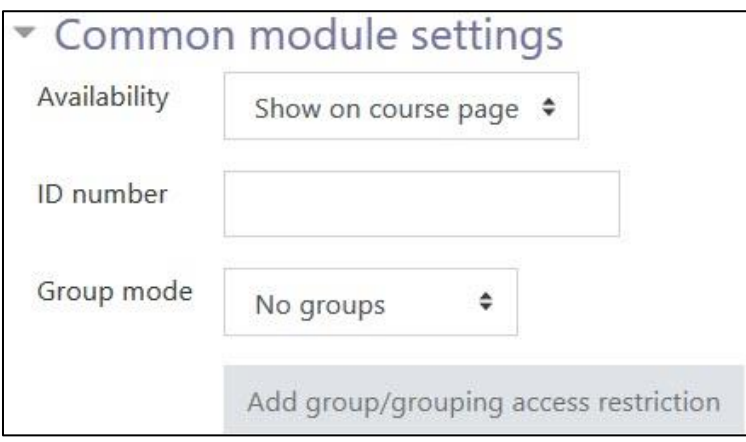

- 10. The Availability setting is used to Show/Hide the activity. This is identical to using the Show/Hide icons when the Turn editing on function is enabled on a course home page.
- 11. The ID Number setting sets an ID number for advanced use of the grade book. (This is not used in the LINC courseware.)
- 12. The Group mode setting enables the use of groups. (More information is available in the Groups documentation in the Stage 3 Course Management section.)
- 13. Settings in the Restrict access section can be used to limit access to the activity. (More information is available in the Setting up and Using Restrict Access Settings section of the Stage 3 Course Management section.)

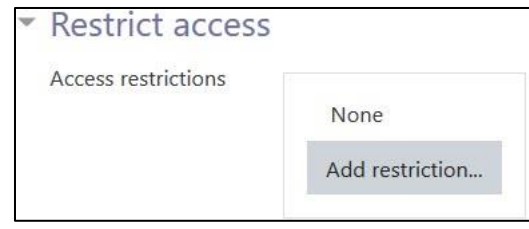

### LearnIT2teach Avenue |

14. Click on the Add restriction... button to display the Add restriction pop-up.

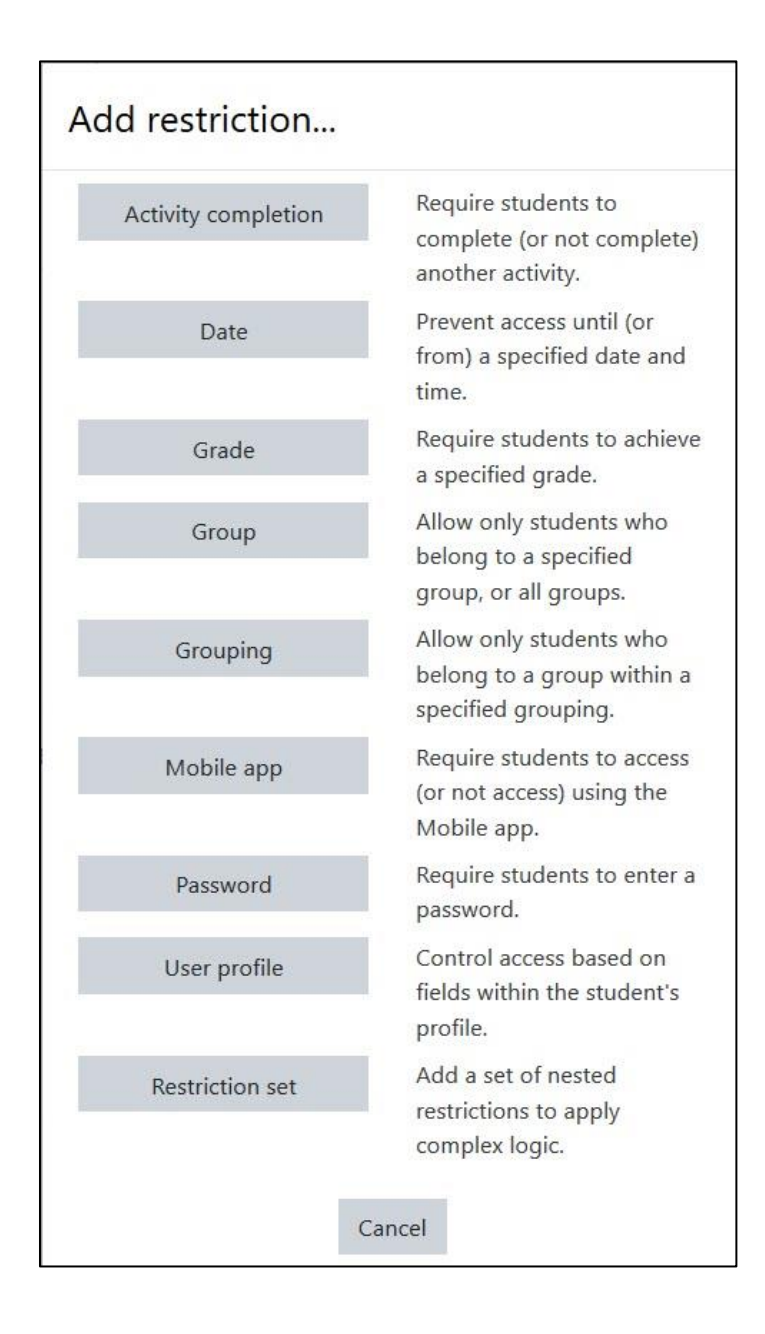

# Avenue learnit2teach

15. Settings in the Activity completion section are used to set completion tracking, grading options and the expected completion date. (More information is available in the Completion Tracking documentation in the Stage 3 Course Management section.)

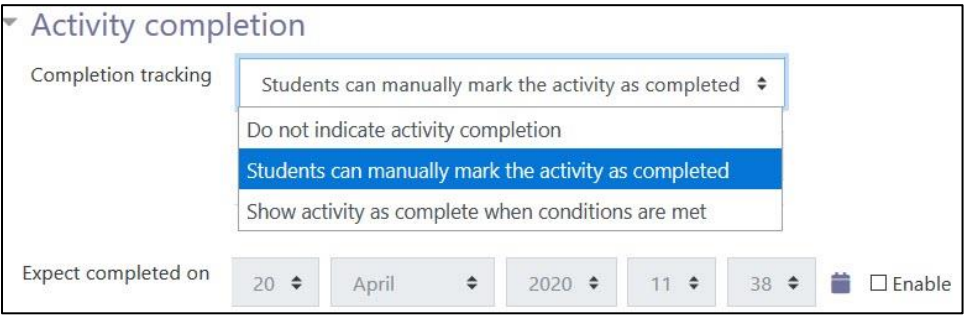

The Tags sections can be used to add keywords to the assignment.

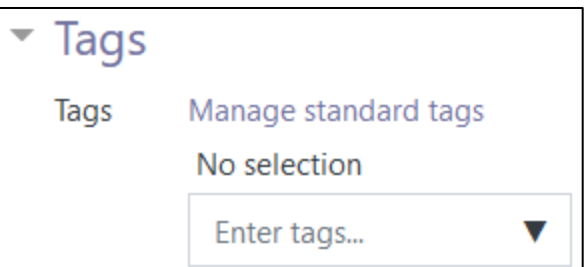

16. Click on the Save and display button to save/update the activity or click the Save and return to course button.

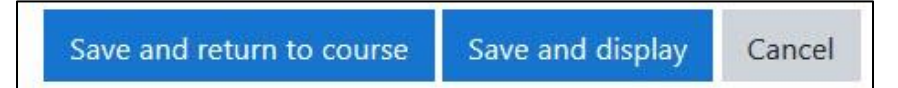